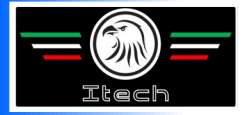

# **MANUEL DE L'UTILISATEUR**

*POUR LA STATION AUTOMATIQUE POUR LA RÉCUPERATION, LE TIRAGE A VIDE ET LA CHARGE DE CIRCUITS A/C* 

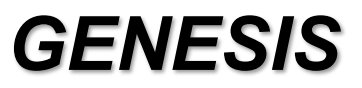

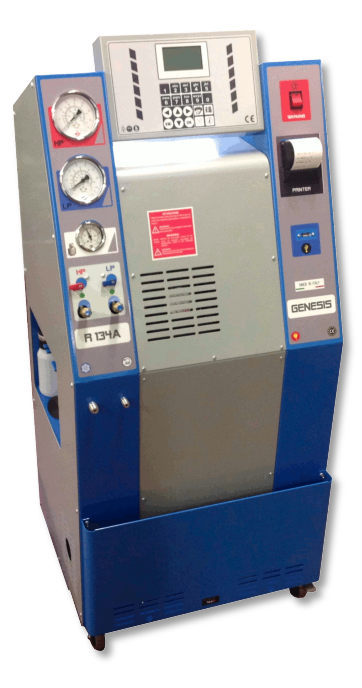

**ITECH di Moro Giampaolo**

## **TABLE DES MATIÈRES**

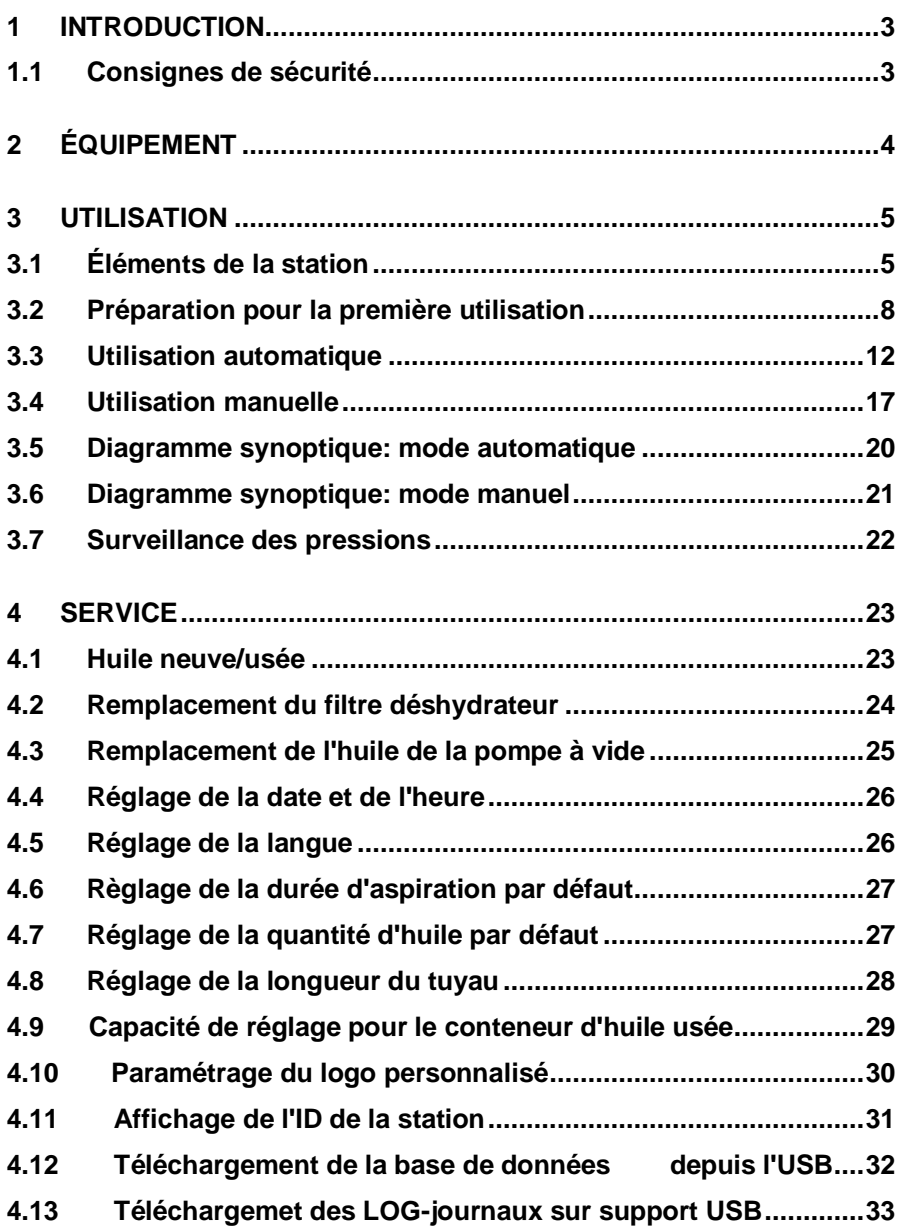

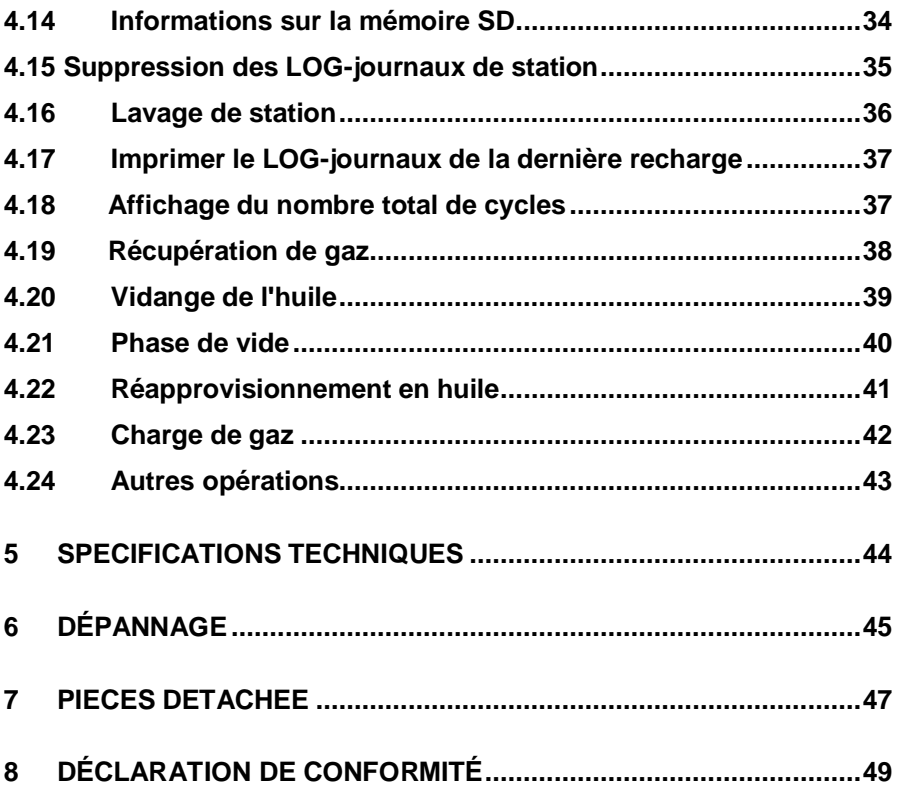

## <span id="page-3-0"></span>**1 INTRODUCTION**

### <span id="page-3-1"></span>**1.1 Consignes de sécurité**

Ce manuel est conçu pour vous aider à utiliser la station de charge de climatisation et pour protéger votre sécurité.

### *Lisez attentivement les règles de sécurité contenues dans ce manuel. Nous déclinons toute responsabilité en cas d'utilisation incorrecte de l'appareil, qui annulera toute garantie.*

Nos stations de recharge de climatisation sont conçues pour être utilisées par un personnel formé et qualifié, qui se conformera à toutes les règles de sécurité et aux instructions techniques suivantes:

- utiliser toutes les stations conformément aux réglementations nationales;
- utiliser des gants et des lunettes de protection;
- évitez d'inhaler du gaz;
- éviter le contact avec la peau et / ou les yeux;
- ne pas fumer ni utiliser de flammes nues pendant l'utilisation;
- utiliser uniquement dans des environnements ventilés et non humides;
- n'utilisez que des pièces de rechange d'origine;
- ne remplissez pas le réservoir à plus de 80% de sa capacité;
- éteindre la station pendant les opérations de connexion du véhicule;
- utilisez uniquement du gaz réfrigérant R134a;
- débranchez la station du secteur pendant les opérations de maintenance, qui doivent être effectuées exclusivement par du personnel qualifié;
- ne placez jamais la station à l'horizontale pour éviter les fuites d'huile de la pompe à vide.

# <span id="page-4-0"></span>**2 ÉQUIPEMENT**

- Tuyau haute pression ROUGE
- Tuyaux basse pression BLEU
- Câble d'alimentation 230V
- Raccord rapide basse pression ROUGE R1234yf
- Raccord rapide basse pression BLEU R1234yf

Les raccords rapides avec verrouillage de sécurité (ROUGE et BLEU) doivent être ouverts en tournant les molettes dans le sens indiqué à la Figure 1:

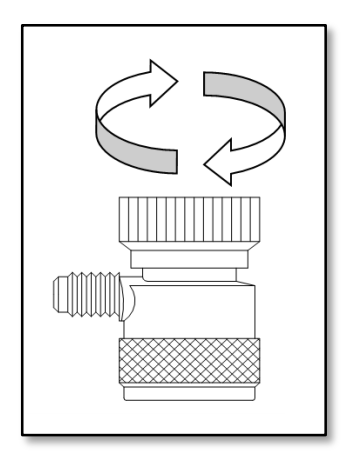

*Figure 1*

## <span id="page-5-0"></span>**UTILISATION**

### <span id="page-5-1"></span>**3.1 Éléments de la station**

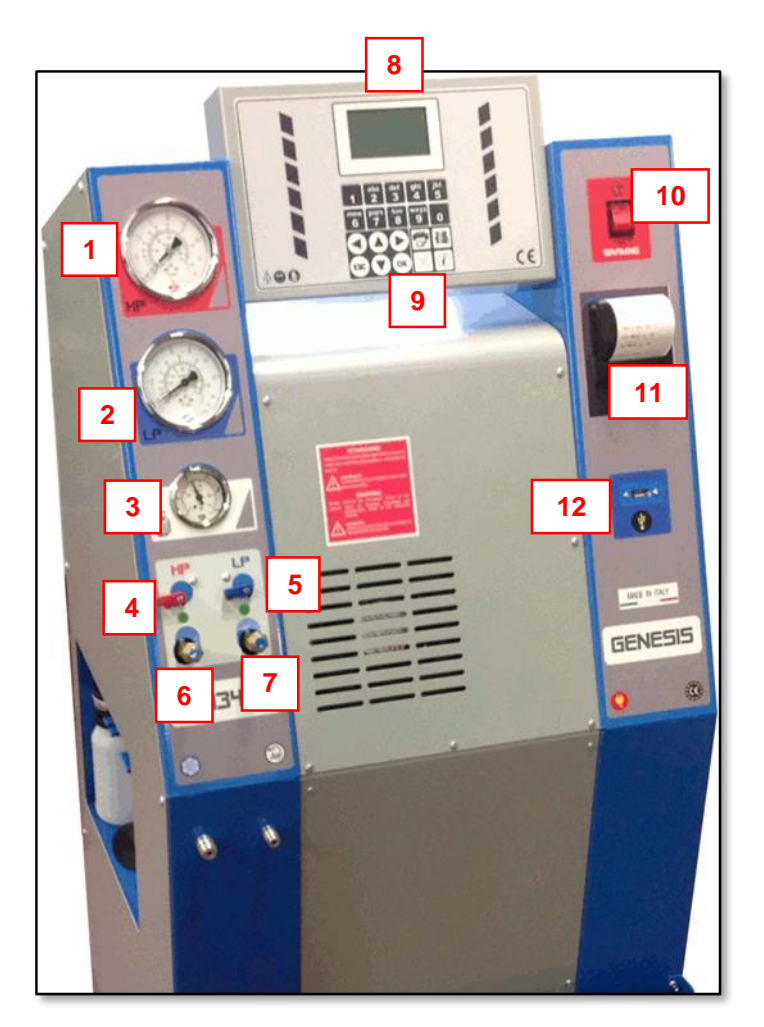

*Figure 2 (la position des éléments peut varier légèrement)*

La station comprend les éléments suivants (Figure 2):

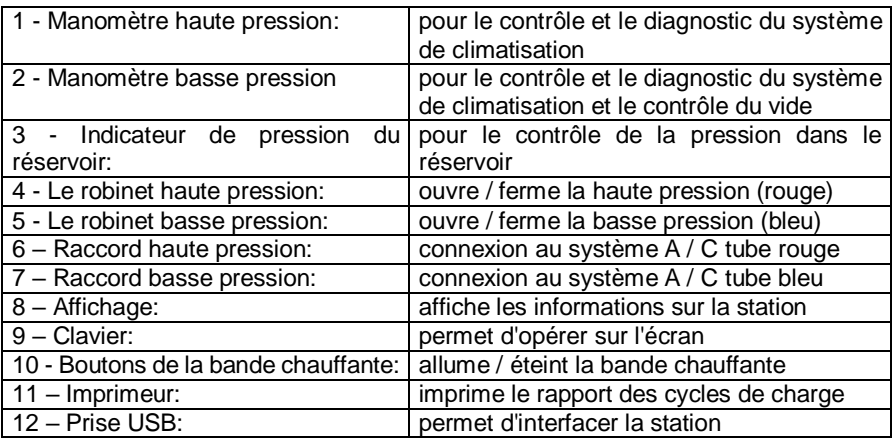

Le panneau de commande (écran + clavier) comprend les éléments suivants et affiche les informations suivantes (Figure 3):

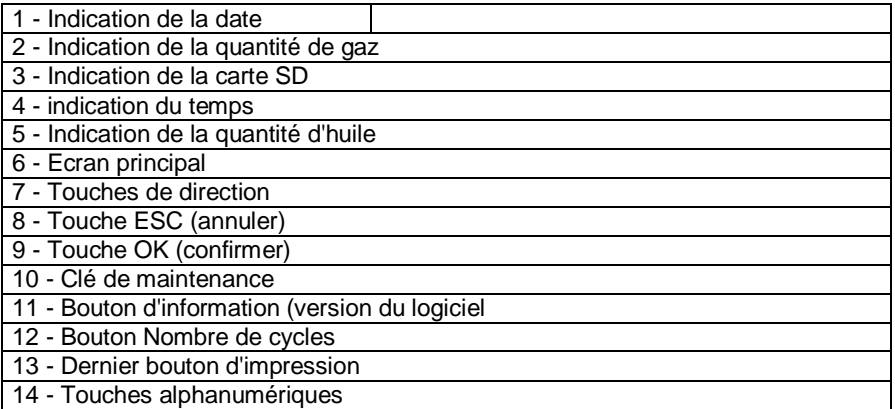

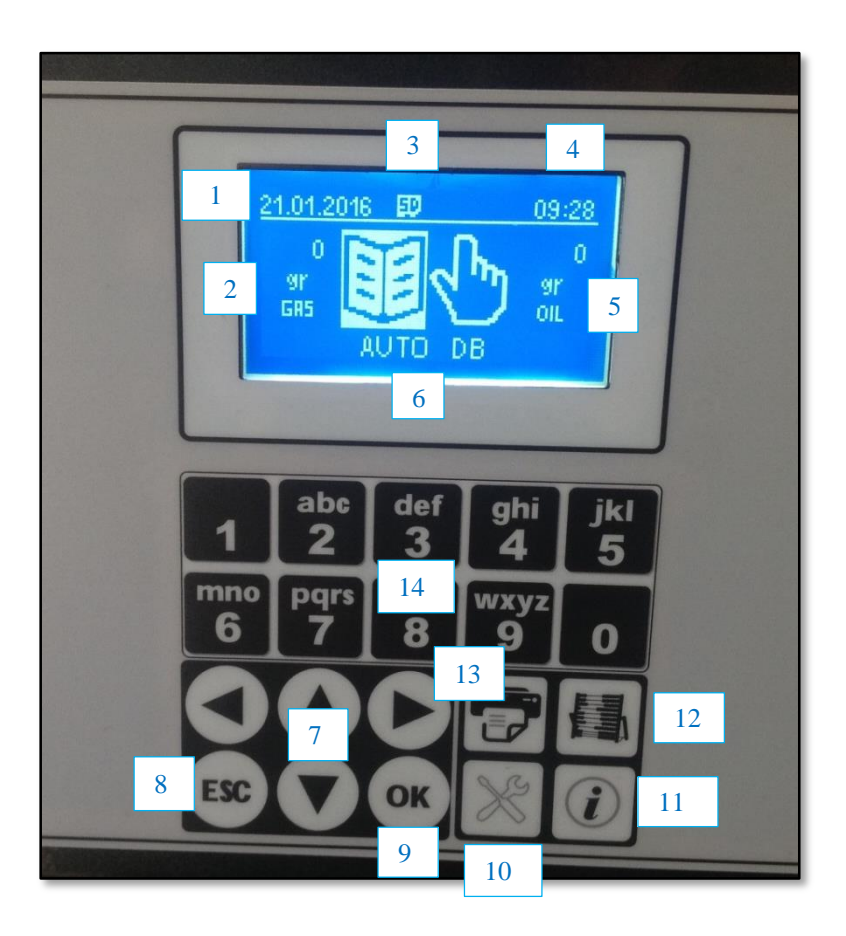

*Figure 3*

#### <span id="page-8-0"></span>**3.2 Préparation pour la première utilisation**

**AVERTISSEMENT: avant d'utiliser la station pour la première fois, n'oubliez pas de dévisser le verrou de sécurité sous la station elle-même. Cet appareil a pour but de verrouiller la balance pendant les opérations de transport, et doit être repositionné en cas de transport, mais doit être retiré lors d'une utilisation normale, sinon la station ne fonctionnera pas correctement.**

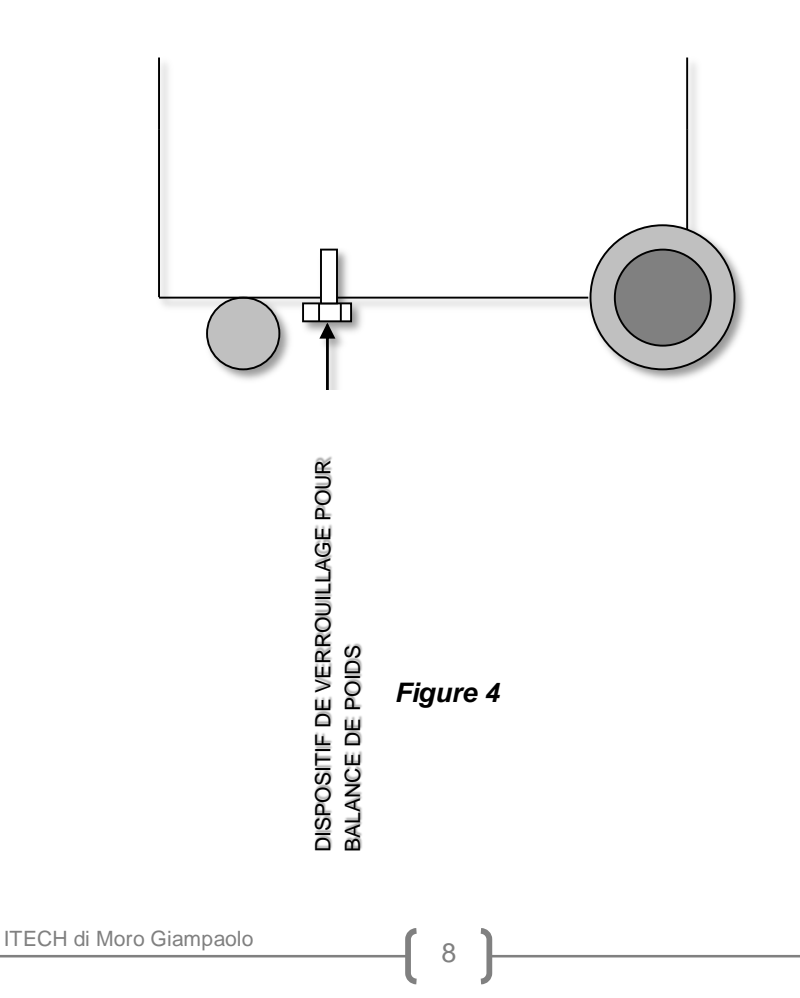

#### **PROCÉDURE DE PRÉPARATION**

- 1. Assurez-vous que tous les robinets sont fermés.
- 2. Assurez-vous que le système de climatisation de la voiture est du bon type (R134a ou R1234yf).
- 3. Nettoyez les connecteurs sur le véhicule.
- 4. Raccordez les tuyaux au système de climatisation conformément au schéma suivant: ROUGE  $\rightarrow$  haute pression, BLEU  $\rightarrow$  basse pression
- 5. Connectez le câble d'alimentation au réseau électrique (220- 240 V) et **allumez la partie de station appropriée (R134a ou R1234yf).** La quantité de réfrigérant contenue dans le réservoir de gaz apparaîtra sur l'affichage (par exemple: 3550 grammes), sinon l'affichage indiquera «LOW GAS» (pour la pièce R1234yf) si la quantité de gaz est insuffisante.
- 6. Si le gaz est insuffisant, ne rechargez pas plus de 80% de la capacité du réservoir, selon la procédure suivante:
	- Passez en mode MAINTENANCE en appuyant sur le bouton approprié du panneau de commande.
	- Sélectionnez MENU AVANCÉ et confirmez en appuyant sur **OK**.
	- Saissisez le mot de passe 2454 en appuyant sur les **touches alphanumériques** et confiremez en appuyant sur **OK.**
	- Sélectionnez REMPLISSAGE RÉSERVOIR GAZ et appuyez sur **OK**.

 Connectez le réservoir de gaz externe à la stationà l'aide du raccord haute pression (ROUGE), en orientant le reservoir comme sul la Figure 6 en fonction de la présence ou de l'absence de flotteur.

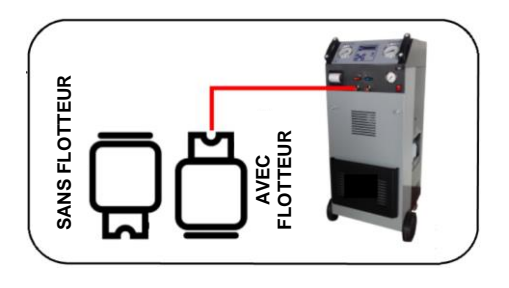

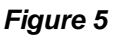

- L'écran affiche la quantité de gaz à charger (valeur par default: 2000 g). Ajustez la quantité souhaitée en appuyant sur **HAUT/BAS**, en gardant à l'esprit qu'environ 500 grammes de gaz supplémentaires seront automatiquement ajoutés en raison de la recuperation de fluide du circuit interne de la station. terminée.**SANS FLOTTEUR**
- Confirmez le valeur en appuyant sur **OK**. La station démarrera la RECUPERATION de gaz du reservoir externe, s'arrêtant automatiquement une fois la quantité définie atteinte, et demandera de fermer la vanne du réservoir externe (faites-le).
- Une pause de dégivrage est exécutée pendant environ 3 minutes. À ce stade, l'opération de remplissage est terminée
- 7. Remplissez le nouveau réservoir d'huile  $($   $\rightarrow$  voir paragraphe 4.1).
- 8. Ouvrez les raccords rapides (voir Figure 1).

.

- 9. Ouvrez les vannes ROUGE et BLEU de la station.
- 10. La procédure de préparation est terminée.

#### <span id="page-12-0"></span>**3.3 Utilisation automatique**

La station fonctionne à la fois en mode complètement automatique (elle effectue les opérations consécutivement avec une intervention minimale de l'utilisateur) et en mode manuel (l'utilisateur peut exécuter les opérations individuellement).

En mode automatique, pour exécuter un cycle de charge, une fois la procédure de préparation terminée ( $\rightarrow$  paragraphe 3.2), procédez de la manière suivante:

1. La station affiche le mode AUTOMATIQUE avec la quantité de réfrigérant disponible (à gauche) et la quantité d'huile (à droite). Remplissez de gaz et / ou d'huile si le symbole  $\triangle$  apparaît et / ou les quantités sont insuffisantes. Appuyez sur OK pour lancer le cycle automatique.

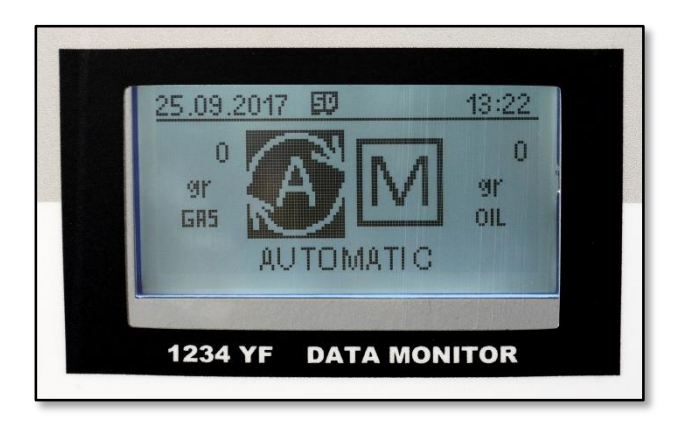

2. Voir ici l'écran qui vous permet de choisir d'utiliser les données de la base de données ou de définir manuellement les paramètres s'affiche (N.B: Dans ce deuxième cas, vous restez toujours en mode automatique).

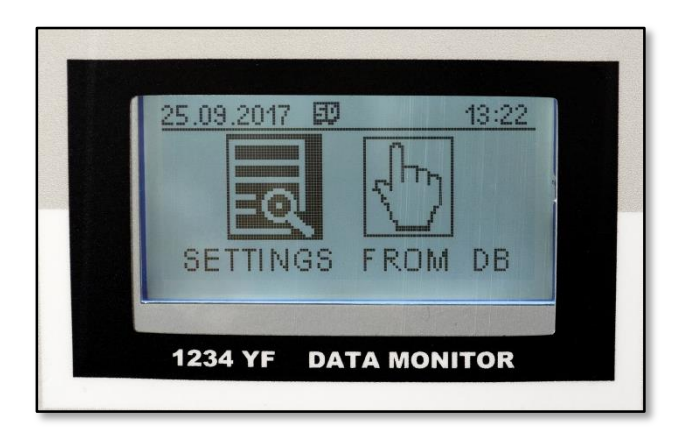

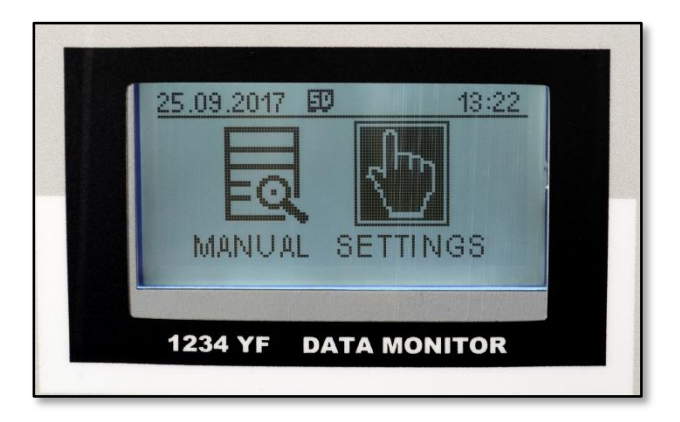

- 3. En sélectionnant SETTINGS FROM DB et confirmant avec **OK**, ceci permet d'accéder au mode base de données:
	- La base de données de marques de véhicules est ouverte. Sélectionnez la marque du véhicule avec les **flèches HAUT/BAS** et appuyez sur **OK** pour confirmer.
	- La liste des modèles de véhicules disponibles dans la base de données est affichée. Sélectionnez le modèle de véhicule avec les **flèches HAUT/BAS** et appuyez sur **OK**  pour confirmer. La quantité de gaz est affichée (non modifiable).
	- La station vous demande de saisir le numéro d'immatriculation du véhicule. Utilisez les **touches alphanumériques** pour accéder à la plaque d'immatriculation, puis confirmez avec **OK**.
	- La station vous oblige à entrer le kilométrage du véhicule. Utilisez les **touches alphanumériques** pour entrer la valeur, puis confirmez avec **OK**.
- 4. By choosing, instead, MANUAL SETTINGS and confirming by pressing **OK** it is possible to access manual mode, which allows to directly set parameters (note: remaining anyway in automatic mode):
	- La station vous demande de saisir le numéro d'immatriculation du véhicule. Utilisez les **touches alphanumériques** pour accéder à la plaque d'immatriculation, puis confirmez avec **OK**.
	- La station vous oblige à entrer le kilométrage du véhicule.

Utilisez les **touches alphanumériques** pour entrer la valeur, puis confirmez avec **OK**.

- La station indiquera la quantité de gaz à charger dans le véhicule (celle contenue dans la base de données par défaut), qui peut être acceptée en appuyant sur **OK** ou modifiée en appuyant sur **les flèches HAUT/BAS** puis sur **OK**.
- La station indiquera la durée de vide (valeur par défaut: 30 minutes), ce qui peut être accepté en appuyant sur **OK** ou modifié en appuyant sur les **flèches HAUT/BAS** puis sur **OK**. *N.B: il est conseillé d'effectuer un temps de vide comme indiqué.*
- La station demande ensuite si vous souhaitez utiliser le mode standard pour le mode huile ou le mode pour les véhicules hybrides (**OIL STANDARD - HYBRID**). Sélectionnez le mode souhaité avec les **flèches GAUCHE/DROITE** et confirmez avec **OK**.
- Ensuite, la quantité d'huile neuve à entrer est indiquée (30 grammes par défaut), ce qui peut être accepté (**OK**) ou modifié (**flèches haut/bas + OK**). *Pour les quantités d'huile, se reporter aux valeurs indiquées par le constructeur du véhicule (voir paragraphe 4.1).*
- 5. L'écran affiche le message START. En confirmant avec **OK**, le cycle commence automatiquement, en procédant dans l'ordre:
	- RÉCUPÉRATION DE GAZ (avec pause de dégivrage)
	- DRAIN D'HUILE USÉ (automatique)
	- VACUUM (avec "diagnostic" pause contrôle)
	- INJECTION D'HUILE (nouvelle huile)
	- CHARGE GAZEUSE (avec alarme sonore en fin de cycle)
	- IMPRESSION DE LA RECUE (rapport de recharge)
- 6. L'opération de recharge est terminée. À ce stade, il est conseillé de vérifier manuellement les pressions en suivant les instructions du paragraphe 3.7. Cette opération ne peut pas être effectuée automatiquement.
- 7. Après avoir vérifié les pressions, éteignez la station et libérez les connexions du véhicule.

(\*) Icon 2.0 pèse de l'huile neuve et usagée.

### <span id="page-17-0"></span>**3.4 Utilisation manuelle**

Les opérations en mode automatique peuvent être exécutées individuellement en mode manuel, sauf pour l'utilisation de la base de données interne de la voiture. Pour accéder au mode manuel, une fois la station allumée, appuyez sur la flèche **DROITE** pour passer de AUTO à MAN. La quantité de gaz réfrigérant disponible et la nouvelle quantité d'huile restent affichées à l'écran.

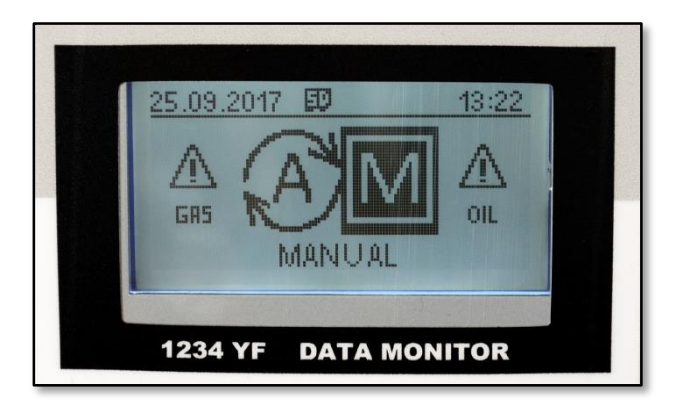

Une fois que les opérations préliminaires décrites dans les paragraphes précédents ont été effectuées (y compris le remplissage du gaz et de l'huile si nécessaire), procédez comme suit:

1. Appuyez sur **OK** pour lancer le cycle de fonctionnement manuel. La station exige tout d'abord de saisir le numéro d'immatriculation du véhicule. Utilisez les **touches alphanumériques** pour accéder à la plaque d'immatriculation, puis confirmez avec **OK**.

- 2. La station vous demande de saisir le kilométrage du véhicule. Utilisez les **touches alphanumériques** pour entrer la valeur, puis confirmez avec **OK**.
- 3. La station indiquera la quantité de gaz à charger dans le véhicule, ce qui peut être accepté en appuyant sur **OK** ou modifié en appuyant sur les **flèches HAUT/BAS** puis sur **OK**.
- 4. La station indiquera la durée du vide (valeur par défaut: 30 minutes), ce qui peut être accepté en appuyant sur **OK** ou modifié en appuyant sur les **flèches HAUT/BAS** puis sur **OK**. *N.B: il est conseillé d'effectuer un temps de vide comme indiqué*.
- 5. La station vous demande ensuite si vous souhaitez utiliser le mode standard pour le mode huile ou le mode pour les véhicules hybrides (OIL STANDARD - HYBRID). Sélectionnez le mode souhaité avec les **flèches GAUCHE/DROITE** et confirmez avec **OK**.
- 6. La quantité d'huile neuve à entrer est ensuite indiquée (30 grammes par défaut), ce qui peut être accepté (OK) ou modifié (flèches haut / bas + OK). Pour les quantités d'huile, se reporter au tableau du paragraphe 3.7.
- 7. À ce stade, vous accédez aux différentes phases de fonctionnement. Vous pouvez les sélectionner à l'aide des **flèches HAUT/BAS** et démarrer avec **OK**. Les phases individuellement amorçables sont les mêmes que dans le mode automatique:
	- **STATION DE LAVAGE**
	- RÉCUPÉRATION DE GAZ (avec pause de dégivrage)
	- DÉCHARGE D'HUILE
	- PHASE VIDE (avec "diagnostic", pause de contrôle)
	- INJECTION D'HUILE (nouvelle huile)
	- CHARGE DE GAZ (avec alarme sonore à la fin)
	- RECEPTION IMPRESSION (rapport de cycle de charge)

À la fin de chaque phase, la station NE passe PAS automatiquement à la phase suivante, mais nécessite une intervention manuelle de l'utilisateur.

## <span id="page-20-0"></span>**3.5 Diagramme synoptique: mode automatique**

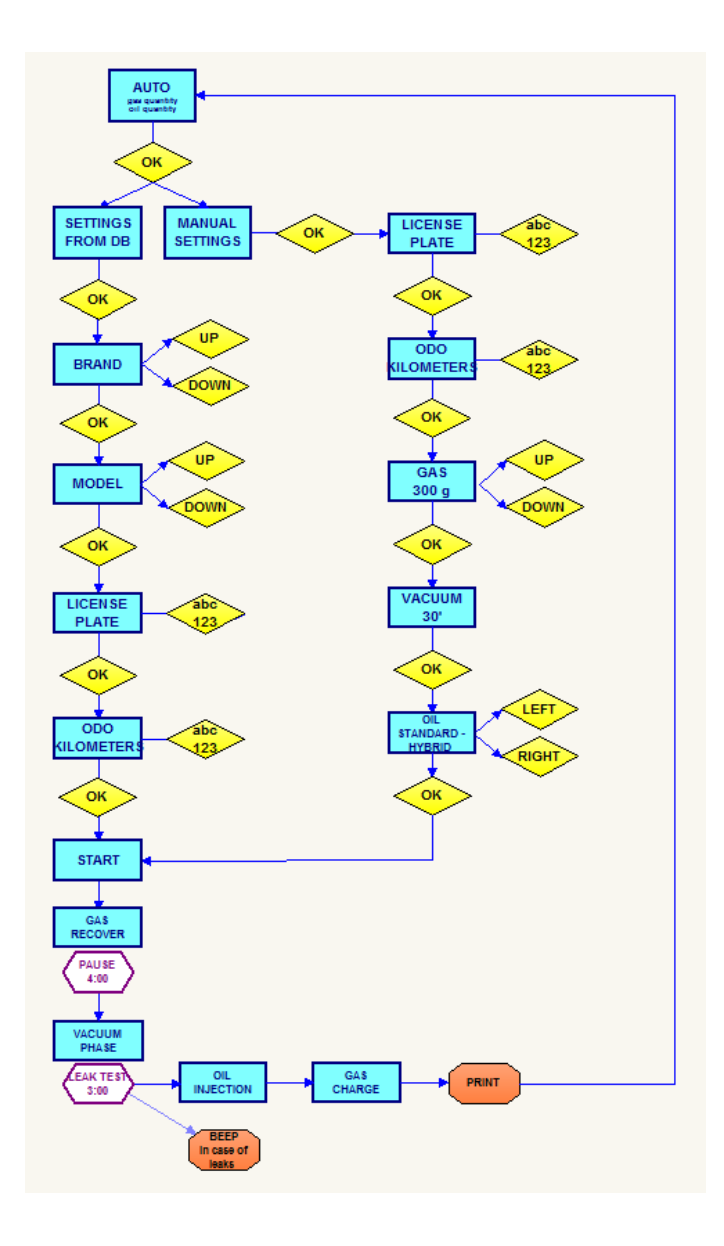

## <span id="page-21-0"></span>**3.6 Diagramme synoptique: mode manuel**

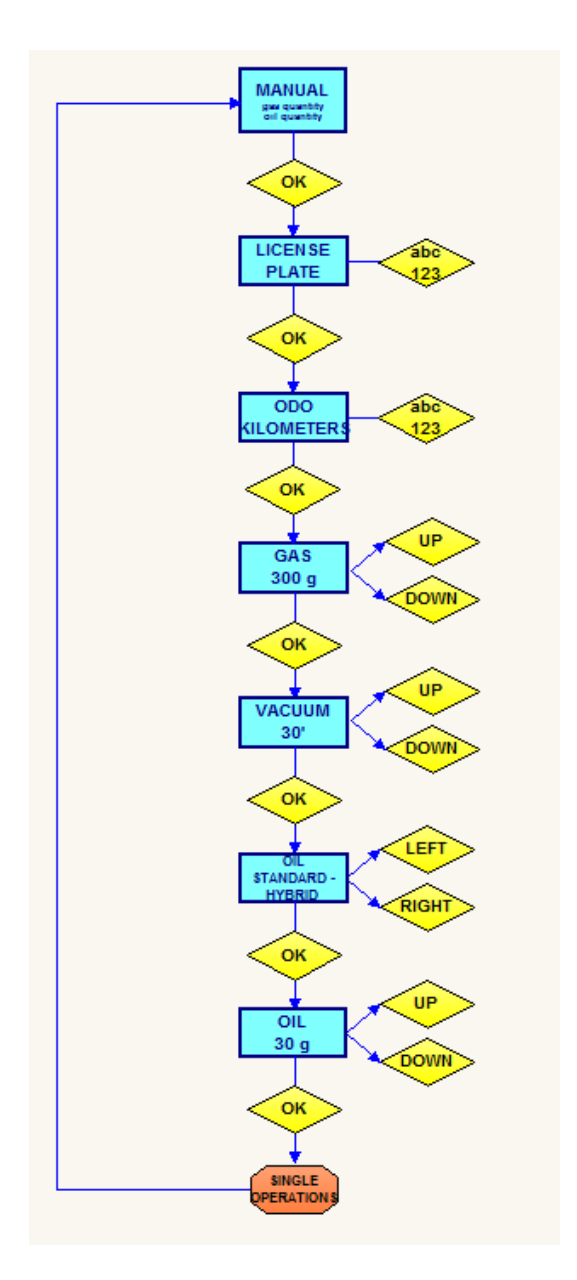

#### <span id="page-22-0"></span>**3.7 Surveillance des pressions**

Une fois le système chargé, vérifiez la pression en vous référant au tableau ci-dessous, comme suit:

- 1. Laissez la station connectée au véhicule avec les robinets fermés.
- 2. Mettez le véhicule en marche et réglez le système de climatisation sur la température la plus basse.
- 3. Laisser le véhicule rouler quelques minutes à environ 2000 tr/min.
- 4. Vérifiez les valeurs des manomètres haute/basse en les comparant avec le tableau.

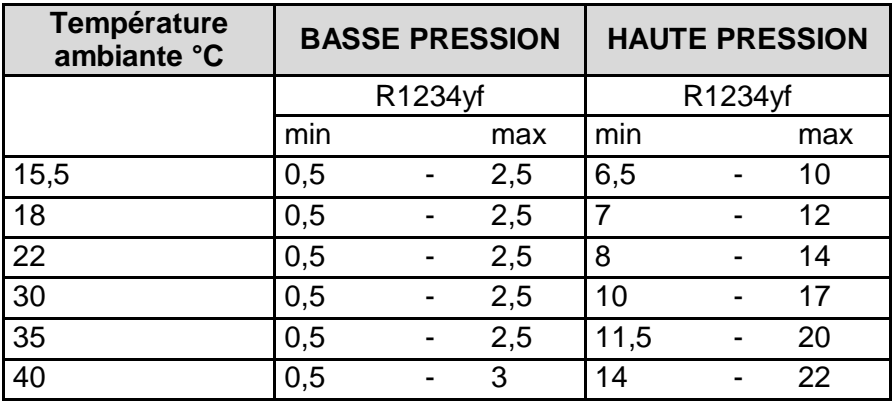

## <span id="page-23-0"></span>**4 SERVICE**

#### <span id="page-23-1"></span>**4.1 Huile neuve/usée**

#### **HUILE USÉE**

Videz le récipient quand il y a environ 200/220 cc. **Le produit doit être éliminé dans les sites appropriés. Ne pas disperser dans l'environnement.**

#### **NOUVELLE HUILE**

Le niveau ne doit jamais être inférieur à 80/100 cc. En dessous de ce seuil, la station n'est pas opérationnelle.

**Nous recommandons l'utilisation de l'huile spécifique recommandée par le constructeur du véhicule ou, dans tous les cas, de l'huile appropriée pour le R1234yf, dans les quantités indiquées par le fabricant.**

**ATTENTION: Assurez-vous toujours que l'huile est compatible avec celle suggérée par le constructeur automobile.**

#### <span id="page-24-0"></span>**4.2 Remplacement du filtre déshydrateur**

L'intervalle recommandé pour remplacer le filtre est de 300 cycles. Il est conseillé d'effectuer la maintenance dans des centres agréés.

Accédez au mode MAINTENANCE en appuyant sur le bouton approprié du panneau de commande. Accédez au MENU AVANCÉ et appuyez sur **OK**. Saisissez le mot de passe 2454 et appuyez sur **OK**. Sélectionnez CHANGEMENT DE FILTRE et confirmez en appuyant sur **OK** pour commencer la RÉCUPÉRATION DE GAZ. En exécutant cette opération, il n'y aura pas de fuite de gaz lors du remplacement du filtre.

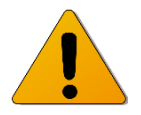

*ATTENTION: placez le filtre avec la flèche dans le bon sens.*

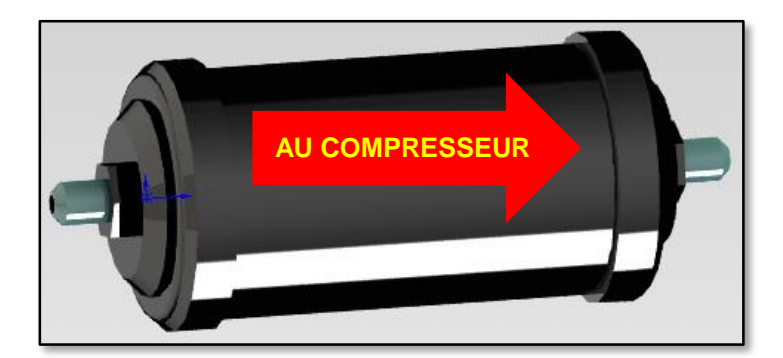

*Figure 6*

### <span id="page-25-0"></span>**4.3 Remplacement de l'huile de la pompe à vide**

L'intervalle recommandé pour le remplacement de l'huile de la pompe est de 300 cycles. Il est conseillé d'effectuer la maintenance dans des centres agréés.

- **Vérifiez périodiquement le niveau d'huile de la pompe.**
- **Remplacez l'huile aux intervalles recommandés, et dans tous les cas après les 100 premières heures de travail ou s'il fait noir.**

#### **PROCÉDURE**

- Videz la pompe à l'aide de la vis située au bas. **(2)**
- Versez la nouvelle huile à travers le bouchon spécial. **(1)**
- Vérifiez le niveau (il doit être à peu près à mi-hauteur du verre). **(3)**

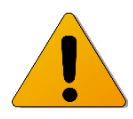

**ATTENTION: le produit doit être éliminé sur les sites appropriés et conformément à la réglementation en vigueur en matière d'environnement et de déchets.**

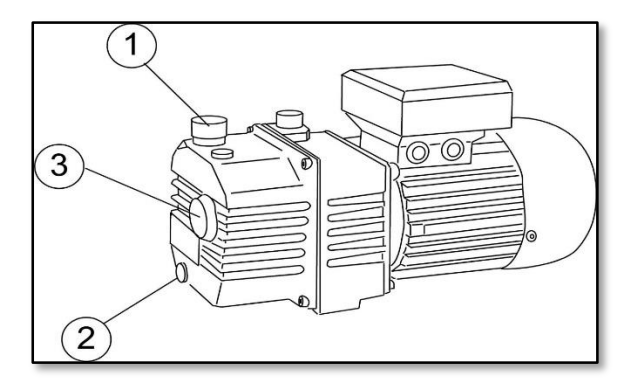

*Figure 7*

#### <span id="page-26-0"></span>**4.4 Réglage de la date et de l'heure**

Pour régler la date et l'heure de la station, procédez comme suit:

- 1. Accédez au menu PARAMETERS et confirmez avec **OK**.
- 2. Sélectionnez DATE ET HEURE et confirmez avec **OK**.
- 3. Entrez la date avec les **touches alphanumériques** et confirmez avec **OK**.
- 4. Entrez l'heure avec les **touches alphanumériques** et confirmez avec **OK**.
- 5. Sélectionnez le format de date souhaité et confirmez avec **OK**.
- 6. Sélectionnez le format de votre choix et confirmez avec **OK**.

#### <span id="page-26-1"></span>**4.5 Réglage de la langue**

Pour régler la langue de la station, procédez comme suit:

- 1. *R134a* Appuyez sur DB-SET dans l'écran principal.
- 2. *R1234yf* Accédez au menu PARAMETERS et confirmez avec **OK**.
- 3. Sélectionnez LANGUE et confirmez avec **OK**.
- 4. Sélectionnez la langue de votre choix avec les flèches **HAUT/BAS** et confirmez avec **OK**.

#### <span id="page-27-0"></span>**4.6 Règlage de la durée d'aspiration par défaut**

Pour ajuster la valeur par défaut du temps de vide, procédez comme suit:

- 1. Accédez au menu PARAMETERS et confirmez avec **OK**.
- 2. Sélectionnez VIDE TEMPS et confirmez avec **OK**.
- 3. Réglez la durée de vide avec les **touches alphanumériques** et confirmez avec **OK**.

La durée d'aspiration en fonction des réglages d'usine est de 30 minutes. Nous vous recommandons de ne pas modifier ce paramètre.

#### <span id="page-27-1"></span>**4.7 Réglage de la quantité d'huile par défaut**

Pour régler la quantité d'huile par défaut, procédez comme suit :

- 1. Accédez au menu PARAMETERS et confirmez avec **OK**.
- 2. Sélectionnez QUANTITÉ D'HUILE et confirmez avec **OK**.
- 3. Réglez la quantité avec les **touches alphanumériques** et confirmez avec **OK**.

La quantité d'huile par défaut en fonction des réglages d'usine est de 30 grammes et peut être modifiée à tout moment de la procédure de recharge.

#### <span id="page-28-0"></span>**4.8 Réglage de la longueur du tuyau**

La station vous permet de définir la longueur des tuyaux de raccordement avec le véhicule. La valeur d'usine est 200 cm. Pour ajuster la longueur par défaut, procédez comme suit:

- 1. Accédez au menu PARAMETERS et confirmez avec **OK**.
- 2. Sélectionnez ADVANCED MENU et confirmez avec **OK**.
- 3. Entrez le mot de passe 2454 à l'aide des **touches alphanumériques** et confirmez avec **OK**.
- 4. Sélectionnez TUBE LENGTH et confirmez avec **OK**.
- 5. Modifiez la longueur avec les **flèches GAUCHE/DROITE** et confirmez avec **OK**.

*Cette opération doit être effectuée par du personnel spécialisé dans*  l'atelier, nous déconseillons fortement de le faire de manière *indépendante.*

#### <span id="page-29-0"></span>**4.9 Capacité de réglage pour le conteneur d'huile usée**

La station vous permet de définir la capacité du conteneur d'huile usée. La valeur d'usine est de 250 grammes.

Pour ajuster ce paramètre, procédez comme suit:

- 1. Accédez au menu PARAMETERS et confirmez avec **OK**.
- 2. Sélectionnez ADVANCED MENU et confirmez avec **OK**.
- 3. Entrez le mot de passe 2454 à l'aide des **touches alphanumériques** et confirmez avec **OK**.
- 4. Sélectionnez USED OIL FLOW et confirmez avec **OK**.
- 5. Modifiez la capacité avec les **flèches GAUCHE/DROITE** et confirmez avec **OK**.

*Cette opération doit être effectuée par du personnel spécialisé dans*  l'atelier, nous déconseillons fortement de le faire de manière *indépendante.*

### <span id="page-30-0"></span>**4.10 Paramétrage du logo personnalisé**

Il est possible de personnaliser le logo qui apparaît à l'écran lorsque la station est allumée, en procédant comme suit:

- 1. Accédez au menu PARAMETERS et confirmez avec **OK**.
- 2. Sélectionnez ADVANCED MENU et confirmez avec **OK**.
- 3. Entrez le mot de passe 2454 à l'aide des **touches alphanumériques** et confirmez avec **OK**.
- 4. Sélectionnez LOGO PERSONNEL et confirmez avec **OK**.
- 5. Entrez le logo avec les **touches alphanumériques** et les touches de direction et confirmez avec **OK.**

#### <span id="page-31-0"></span>**4.11 Affichage de l'ID de la station**

Chaque station a une séquence de numéro d'identification (numéro d'identification) qui peut être affichée. Ces données sont nécessaires pour obtenir les mises à jour de la base de données. Procédez comme suit:

- 1. Accédez au menu PARAMETERS et confirmez avec **OK**.
- 2. Sélectionnez ADVANCED MENU et confirmez avec **OK**.
- 3. Entrez le mot de passe 2454 à l'aide des **touches alphanumériques** et confirmez avec **OK**.
- 4. Sélectionnez VOIR ID MACHINE et confirmez avec **OK**.
- 5. L'identifiant de la station est affiché. Appuyez sur **ESC** pour terminer.

*N.B: il n'est pas possible d'envoyer l'ID à l'imprimante du poste. Le numéro ne peut être affiché qu'à l'écran et doit donc être saisi manuellement par l'utilisateur, si nécessaire.*

#### <span id="page-32-0"></span>**4.12 Téléchargement de la base de données depuis l'USB**

La station est équipée d'une prise USB qui vous permet de charger de nouvelles bases de données dans la mémoire interne de la machine. Si vous avez une clé USB avec la base de données à charger, procédez comme suit:

- 1. Accédez au menu PARAMETERS et confirmez avec **OK**.
- 2. Sélectionnez ADVANCED MENU et confirmez avec **OK**.
- 3. Entrez le mot de passe 2454 à l'aide des touches alphanumériques et confirmez avec **OK**.
- 4. Insérez la clé USB dans le port USB de la station.
- 5. Sélectionnez LOAD DB FROM USB et confirmez avec **OK**.
- 6. La nouvelle base de données est chargée dans la station.
- 7. À la fin de l'opération, retirez la clé USB.

*Cette opération doit être effectuée par du personnel spécialisé dans*  l'atelier, nous déconseillons fortement de le faire de manière *indépendante.*

#### <span id="page-33-0"></span>**4.13 Téléchargemet des LOG-journaux sur support USB**

La prise USB de la station peut également être utilisée pour télécharger les LOG-journaux de la machine sur la clé USB ou les rapports des opérations effectuées. Si vous avez une clé USB, procédez comme suit:

- 1. Accédez au menu PARAMETERS et confirmez avec **OK**.
- 2. Sélectionnez ADVANCED MENU et confirmez avec **OK**.
- 3. Entrez le mot de passe 2454 à l'aide des touches alphanumériques et confirmez avec **OK**.
- 4. Insérez la clé USB dans le port USB de la station.
- 5. Sélectionnez DOWNLOAD LOG on USB et confirmez avec **OK**.
- 6. Les journaux sont stockés sur la clé USB.
- 7. À la fin de l'opération, retirez la clé USB.

#### <span id="page-34-0"></span>**4.14 Informations sur la mémoire SD**

La station stocke les LOG-journaux de ses opérations sur une carte SD. Vous pouvez afficher des informations sur la carte comme suit:

- 8. Accédez au menu PARAMETERS et confirmez avec **OK**.
- 9. Sélectionnez ADVANCED MENU et confirmez avec **OK**.
- 10. Entrez le mot de passe 2454 à l'aide des **touches alphanumériques** et confirmez avec **OK.**
- 11. Sélectionnez INFO MEMORY SD et confirmez avec **OK**.
- 12. La capacité totale et l'espace libre de la carte SD en kilooctets sont affichés
- 13. Appuyez sur **ESC** pour terminer.

#### <span id="page-35-0"></span>**4.15 Suppression des LOG-journaux de station**

Les LOG-journaux des opérations effectuées par la station peuvent être supprimés de la carte SD. *Attention: la station ne disposant pas d'autres mémoires internes, les journaux, une fois supprimés, ne peuvent plus être récupérés*. Procédez comme suit:

- 1. Accédez au menu PARAMETERS et confirmez avec **OK**.
- 2. Sélectionnez ADVANCED MENU et confirmez avec **OK**.
- 3. Entrez le mot de passe 2454 à l'aide des **touches alphanumériques** et confirmez avec **OK**.
- 4. Sélectionnez DELETE LOG FROM SD et confirmez avec **OK**.
- 5. Confirmez de nouveau en appuyant sur **OK**.

Les LOG-journaux sont définitivement supprimés de la carte SD.

#### <span id="page-36-0"></span>**4.16 Lavage de station**

Il est possible de laver la station en procédant comme suit:

1. Connectez le tuyau haute pression ROUGE au raccord haute pression et au connecteur correspondant pour un raccord rapide, comme sur la photo.

2. Connectez le flexible basse pression **BLEU** au raccord basse pression et au connecteur correspondant pour un raccord rapide, comme sur la photo.

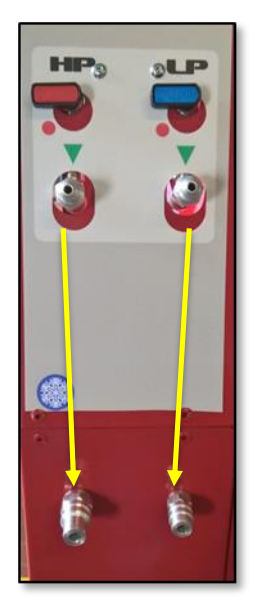

3. Accédez au mode MAINTENANCE et confirmez en appuyant sur **OK**.

4. Sélectionnez STATION DE LAVAGE et confirmez en appuyant sur **OK**.

5. Le cycle de lavage est exécuté. Une fois terminé, débranchez les tuyaux.

#### <span id="page-37-0"></span>**4.17 Imprimer le LOG-journaux de la dernière recharge**

Vous pouvez imprimer le journal de la dernière recharge effectuée de la manière suivante:

- 1. Accédez au menu MAINTENANCE à l'aide de la touche appropriée du clavier et confirmez avec OK.
- 2. Sélectionnez IMPRIMER RECEPTION et confirmez avec OK.
- 3. Le journal de la dernière opération de recharge est imprimé.

*N.B: cette opération peut être effectuée plus rapidement en appuyant directement sur la touche LAST PRINT ( Fig. 3) du clavier.*

#### <span id="page-37-1"></span>**4.18 Affichage du nombre total de cycles**

Le nombre total de cycles de recharge effectués à partir du premier démarrage de la station peut être affiché. Cette opération est particulièrement utile pour planifier la maintenance. Procédez comme suit:

- 1. Accédez au menu MAINTENANCE à l'aide de la touche appropriée du clavier et confirmez avec **OK**.
- 2. Sélectionnez TOT CYCLES NUMBER et confirmez avec **OK**.
- 3. L'afficheur indique le nombre total de cycles effectués.

### <span id="page-38-0"></span>**4.19 Récupération de gaz**

Vous pouvez démarrer manuellement la récupération de gaz comme suit:

- 1. Accédez au menu MAINTENANCE à l'aide de la touche appropriée du clavier et confirmez avec **OK**.
- 2. Sélectionnez ADVANCED MENU et confirmez avec **OK**.
- 3. Entrez le mot de passe 2454 à l'aide des **touches alphanumériques** et confirmez avec **OK**.
- 4. Sélectionnez GAZ DE RÉCUPÉRATION et confirmez avec **OK**.
- 5. La récupération de gaz est lancée.

*Cette opération nécessite que la station soit correctement connectée au véhicule et ne doit être effectuée que par du personnel spécialisé dans l'atelier.*

#### <span id="page-39-0"></span>**4.20 Vidange de l'huile**

Vous pouvez vider manuellement l'huile comme suit:

- 1. Accédez au menu MAINTENANCE à l'aide de la touche appropriée du clavier et confirmez avec **OK**.
- 2. Sélectionnez ADVANCED MENU et confirmez avec **OK**.
- 3. Entrez le mot de passe 2454 à l'aide des **touches alphanumériques** et confirmez avec **OK**.
- 4. Sélectionnez OIL RECOVERY et confirmez avec **OK**.
- 5. La vidange d'huile est effectuée.

*Cette opération ne doit être effectuée que par du personnel spécialisé.*

#### <span id="page-40-0"></span>**4.21 Phase de vide**

Vous pouvez démarrer manuellement la phase de vide comme suit:

- 1. Accédez au menu MAINTENANCE à l'aide de la touche appropriée du clavier et confirmez avec **OK.**
- 2. Sélectionnez ADVANCED MENU et confirmez avec **OK**.
- 3. Entrez le mot de passe 2454 à l'aide des **touches alphanumériques** et confirmez avec **OK**.
- 4. Sélectionnez VIDE PHASE et confirmez avec **OK.**
- 5. La phase de vide est lancée.

*Cette opération nécessite que la station soit correctement connectée au véhicule et ne doit être effectuée que par du personnel spécialisé dans l'atelier.*

#### <span id="page-41-0"></span>**4.22 Réapprovisionnement en huile**

Vous pouvez démarrer manuellement la nouvelle injection d'huile comme suit:

- 1. Accédez au menu MAINTENANCE à l'aide de la touche appropriée du clavier et confirmez avec **OK**.
- 2. Sélectionnez ADVANCED MENU et confirmez avec **OK**.
- 3. Entrez le mot de passe 2454 à l'aide des **touches alphanumériques** et confirmez avec **OK**.
- 4. Sélectionnez OIL RETURN et confirmez avec **OK**.
- 5. Le ravitaillement en huile est commence.

*Cette opération nécessite que la station soit correctement connectée au véhicule et ne doit être effectuée que par du personnel spécialisé dans l'atelier* 

#### <span id="page-42-0"></span>**4.23 Charge de gaz**

Vous pouvez démarrer manuellement la charge d'essence comme suit:

- 1. Accédez au menu MAINTENANCE à l'aide de la touche appropriée du clavier et confirmez avec **OK**.
- 2. Sélectionnez ADVANCED MENU et confirmez avec **OK**.
- 3. Entrez le mot de passe 2454 à l'aide des **touches alphanumériques** et confirmez avec **OK**.
- 4. Sélectionnez CHARGER GAZ et confirmez avec **OK**.
- 5. La charge d'essence est lancée.

*Cette opération nécessite que la station soit correctement connectée au véhicule et ne doit être effectuée que par du personnel spécialisé dans l'atelier.*

#### <span id="page-43-0"></span>**4.24 Autres opérations**

Dans le menu MAINTENANCE, il est possible de sélectionner d'autres opérations, qui doivent toutefois être effectuées par du personnel spécialisé dans l'atelier. En particulier:

- Calibrage du bilan gazeux
- Calibrage de la nouvelle balance d'huile
- Calibrage de la balance d'huile usée
- Vide du réservoir

*Nous vous déconseillons fortement de réaliser ces opérations de manière autonome, car elles peuvent nécessiter le démontage de certaines parties de la station. En outre, si elles sont effectuées de manière incorrecte, elles peuvent provoquer des dysfonctionnements ou des situations de danger potentiel, ainsi que l'annulation de la garantie.*

## <span id="page-44-0"></span>**5 SPECIFICATIONS TECHNIQUES**

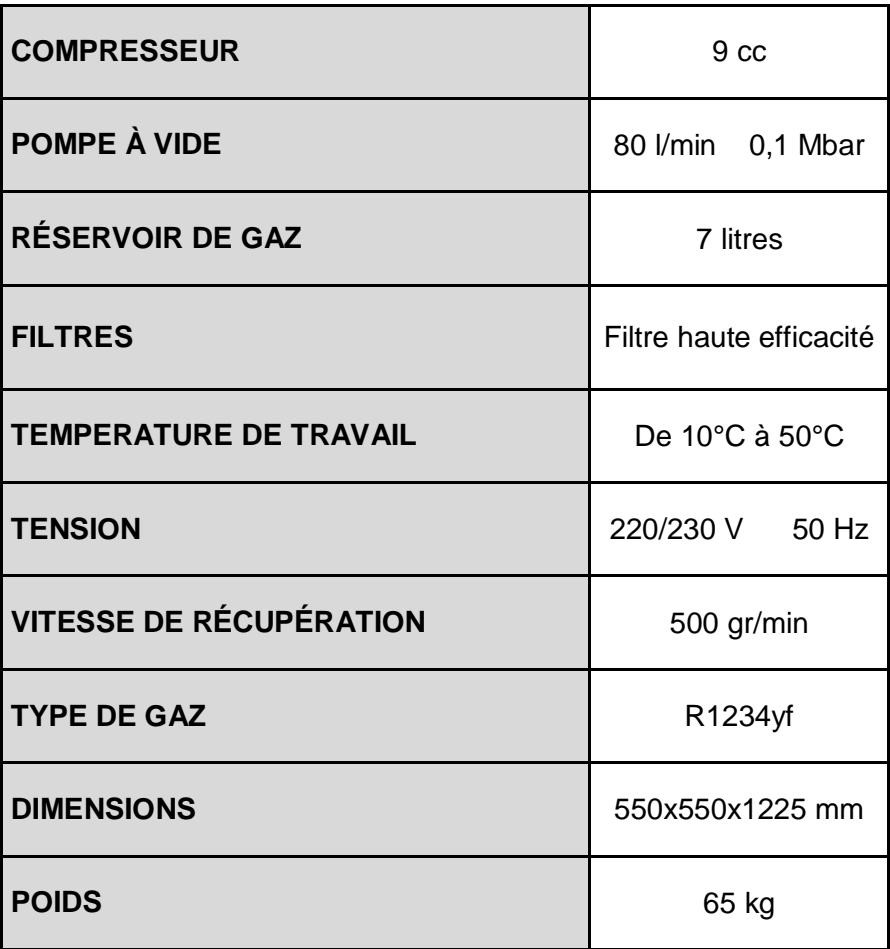

# <span id="page-45-0"></span>**6 DÉPANNAGE**

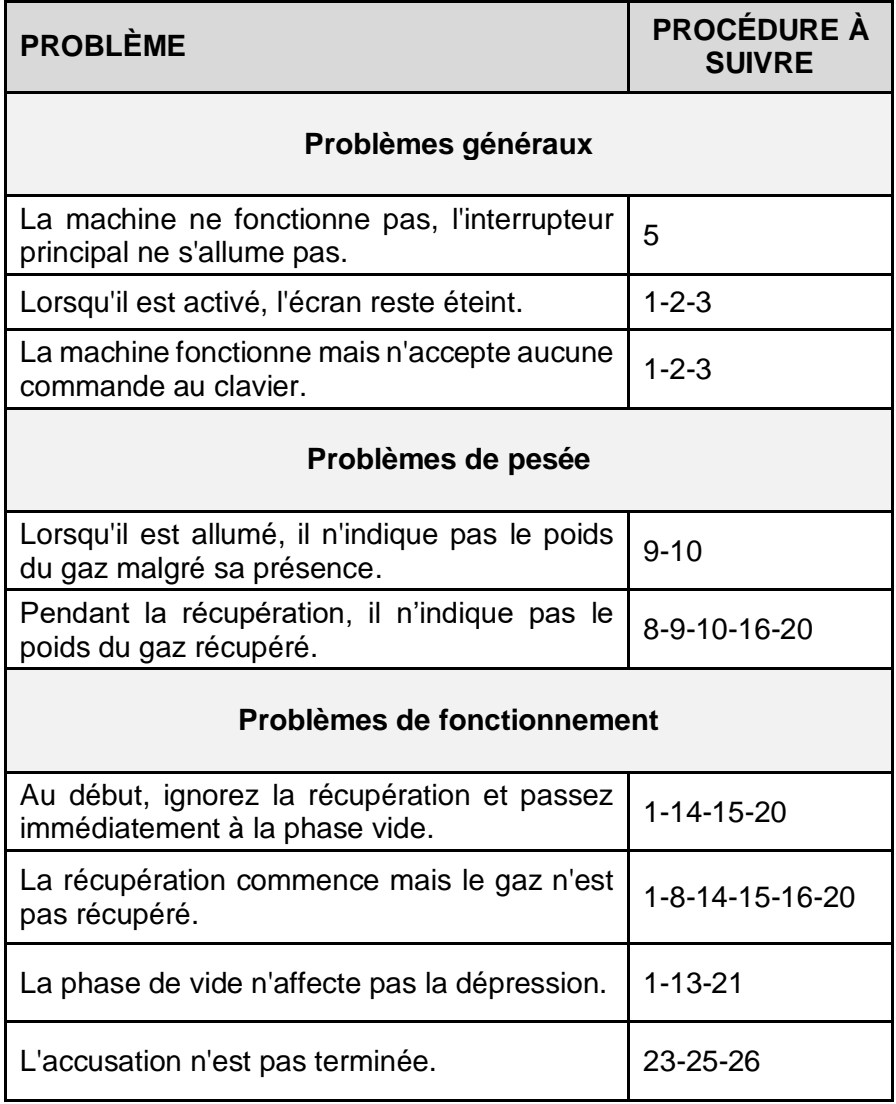

#### **LISTE DES RECOURS**

- 1. Remplacez la carte CPU \*
- 2. Remplacez le tableau d'affichage \*
- 3. Remplacez le câble de connexion de l'écran \*
- 4. Réinitialiser la tare
- 5. Vérifiez le fusible de ligne (celui installé dans la prise d'entrée)
- 6. Vérifiez le fusible secondaire du transformateur
- 7. Remplacez le vacuostat
- 8. Remplacez le compresseur \*
- 9. Vérifiez que l'équilibre des gaz n'est pas obstrué
- 10. Remplacer le capteur de pression de gaz et réinitialiser la tare
- 11. Remplacer le capteur d'huile \*
- 12. Remplacez l'électrovanne \*
- 13. Remplacez la pompe à vide \*
- 14. Remplacez le pressostat \*
- 15. Vérifiez l'étalonnage du pressostat \*
- 16. Vérifiez l'ouverture des robinets
- 17. Remplacer l'élément chauffant
- 18. Vérifiez le cordon d'alimentation
- 19. Remplacez le transformateur
- 20. Remplacer l'électrovanne INPUT \*
- 21. Remplacer l'électrovanne VIDE! \*\*
- 22. Remplacer l'électrovanne RECUPERATION \*
- 23. Remplacer l'électrovanne CHARGE \*
- 24. Remplacer l'électrovanne REINSTALLING \*
- 25. Vérifier que le vide est terminé
- 26. Vérifiez le niveau d'huile dans le récipient de recharge
- \* = appeler le service d'assistance.

## <span id="page-47-0"></span>**7 PIECES DETACHEE**

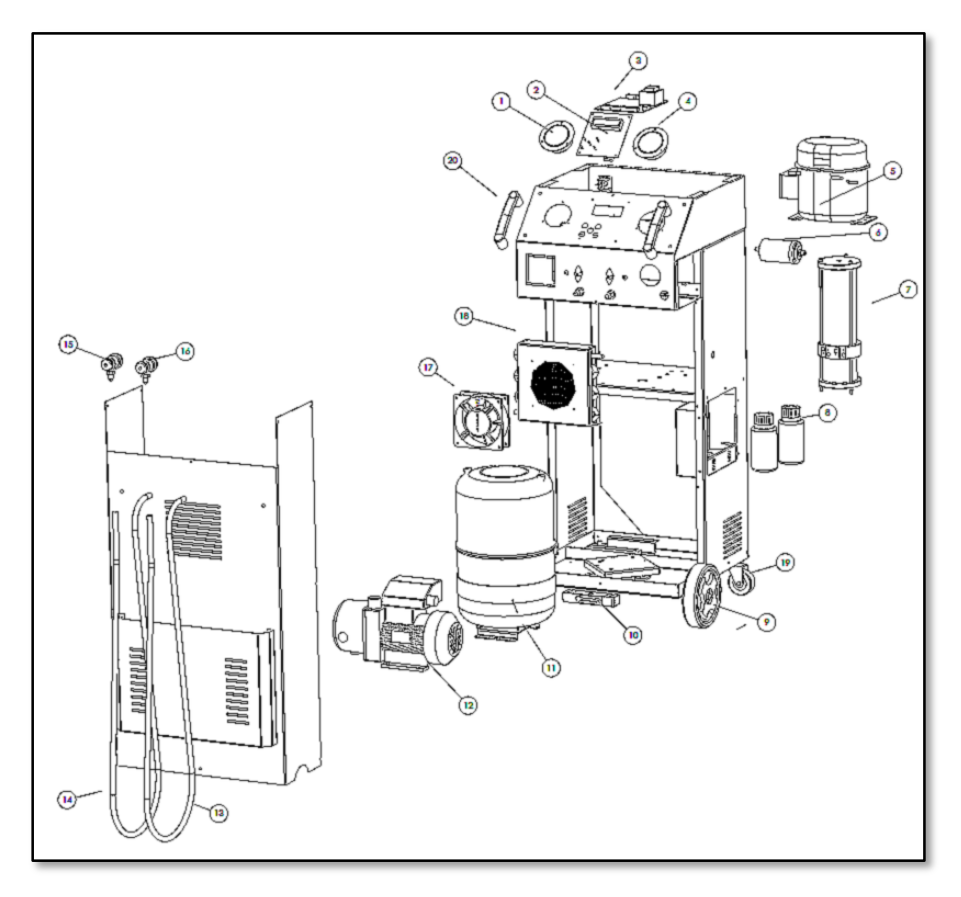

*Figure 8*

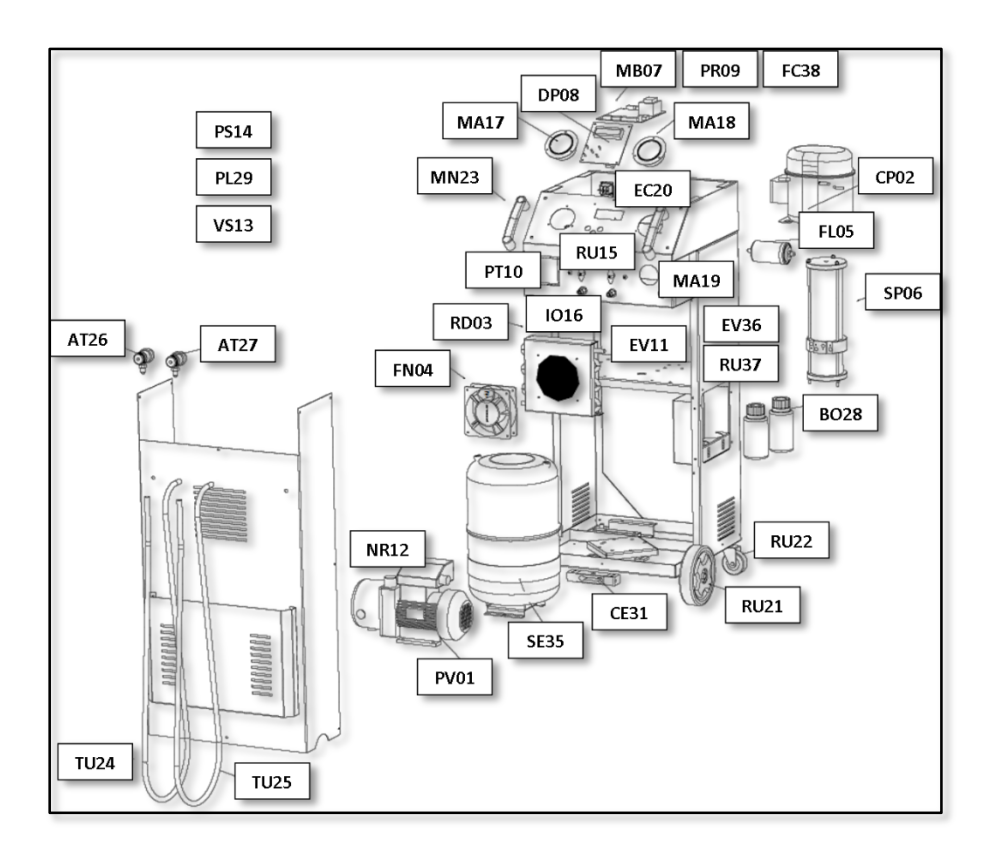

*Figure 9*

## <span id="page-49-0"></span>**8 DÉCLARATION DE CONFORMITÉ**

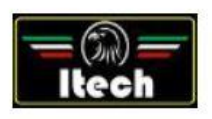

Dichiarazione di Conformità EC Declaration of Conformity

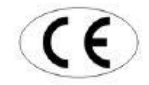

Itech di Moro Giampaolo Via Provinciale, 35 24020 Peia Bergamo Italy

dichiariamo sotto la nostra esclusiva responsabilità che il prodotto<br>declare under our exclusive responsibility that the product

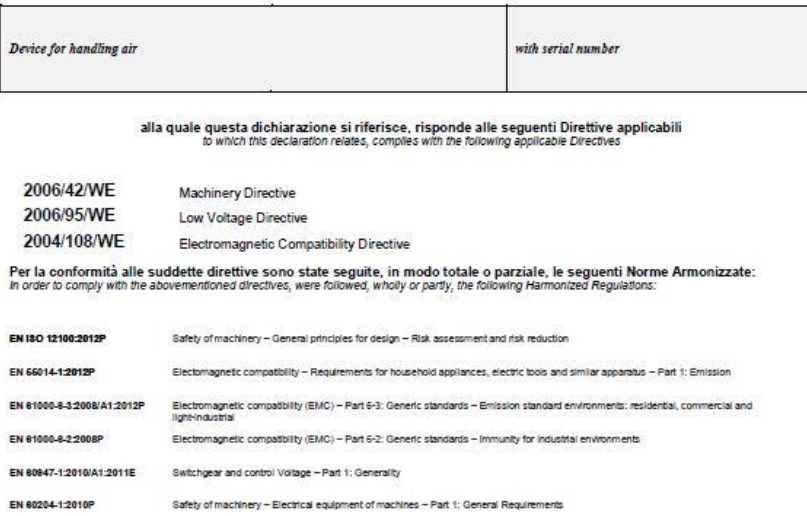

ITECH di Moro Giampiolo<br>Via Provinciale 35 24020 Pela Bg<br>P.IVA 03817810165<br>C.F. MROGPL67L17D652M<br>REA 863410825

Simpsolo Moro

La persona preposta a costruire il fascicolo tecnico è Itech di Moro Giampaolo<br>The entity responsible for the technical documentation is itech

*ITECH di Moro Giampaolo*

*www.itechct.it info@itechct.it*

ITECH di Moro Giampaolo 50